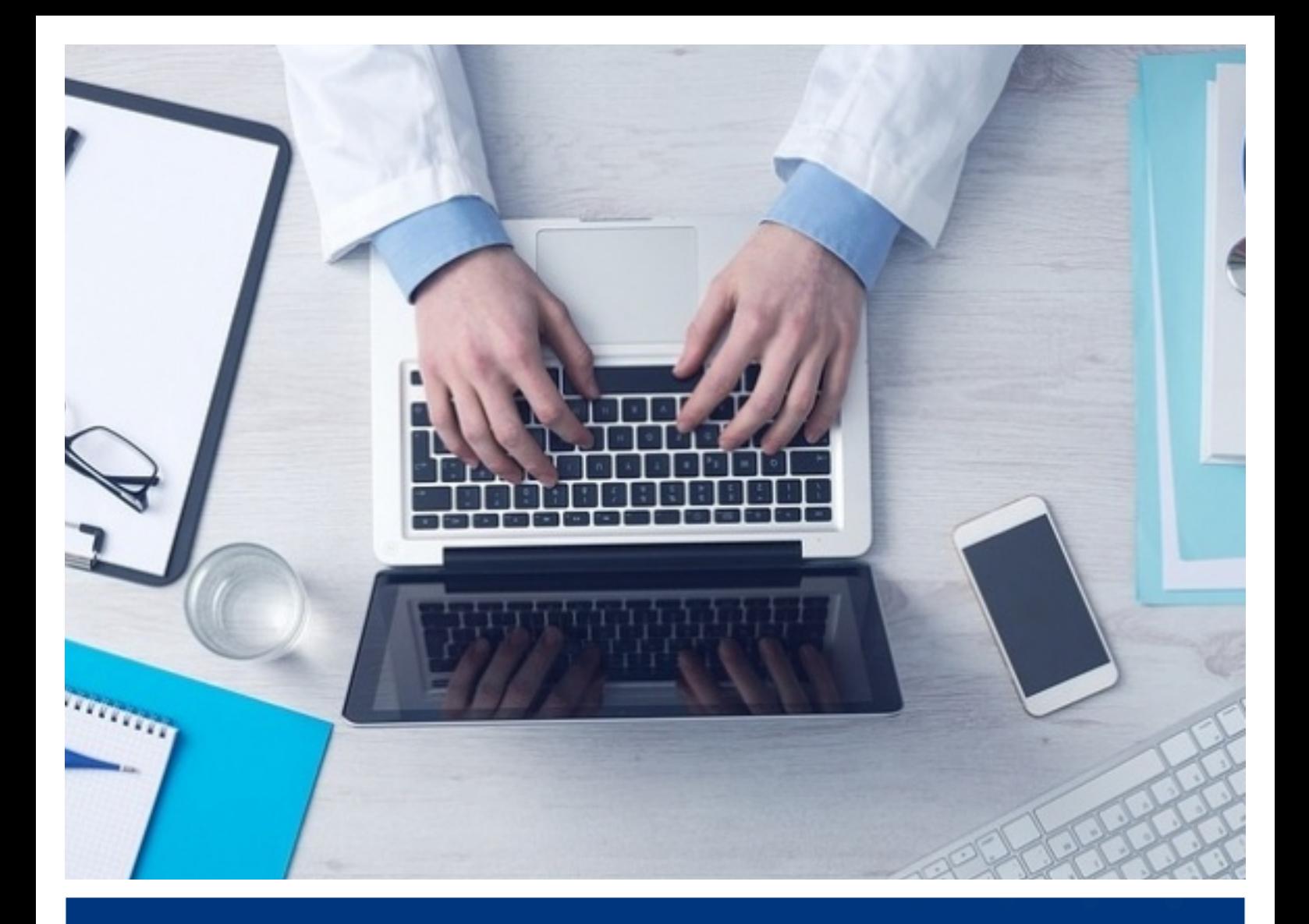

# **ИНСТРУКЦИЯ**

**ДЛЯ ВЫПУСКНИКОВ РЕЗИДЕНТУРЫ ПО РЕГИСТРАЦИИ В ИНФОРМАЦИОННОЙ СИСТЕМЕ ОЦЕНКИ www.exam.ncie.kz**

> **РОО «Национальный центр независимой экзаменации» 2021 г.**

## **РЕГИСТРАЦИЯ**

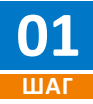

Откройте браузер (желательно Google Chrome) на вашем устройстве (компьютер или ноутбук) и в адресной строке введите следующий адрес: **www.exam.ncie.kz** 

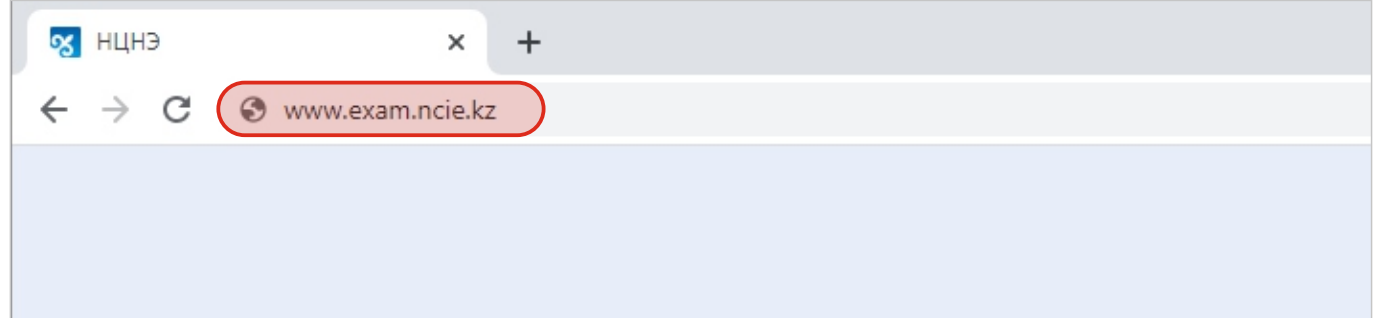

*Адресная строка*

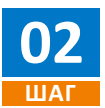

В открывшемся окне необходимо нажать на кнопку «Зарегистрироваться».

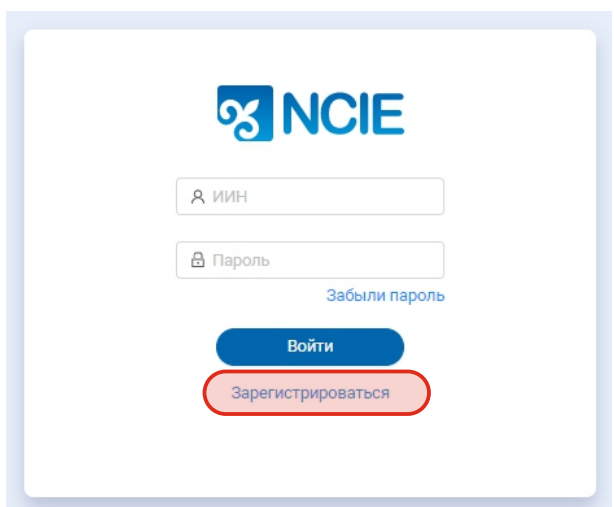

*Окно авторизации и регистрации*

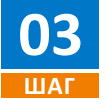

В следующем шаге в поле «Ваше гражданство» выберите необходимое значение. Далее нажмите на ссылку «Условия использования», после чего Вам откроется «Пользовательское соглашение». Внимательно ознакомитесь с документом и в случае согласия нажмите на кнопку «Ознакомлен». Установите галочку, на соглашении и нажмите на кнопку «Продолжить».

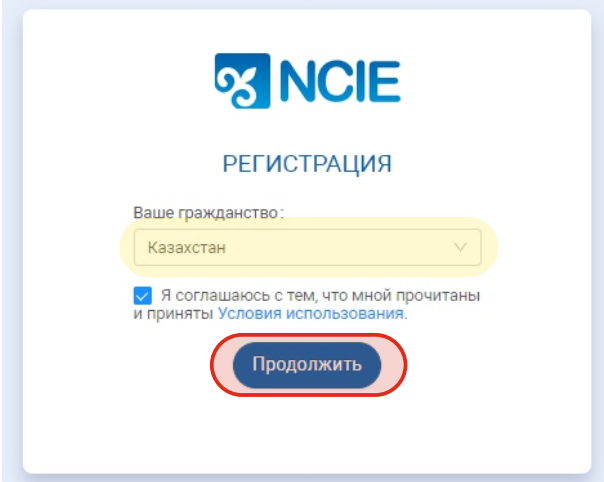

## **РЕГИСТРАЦИЯ**

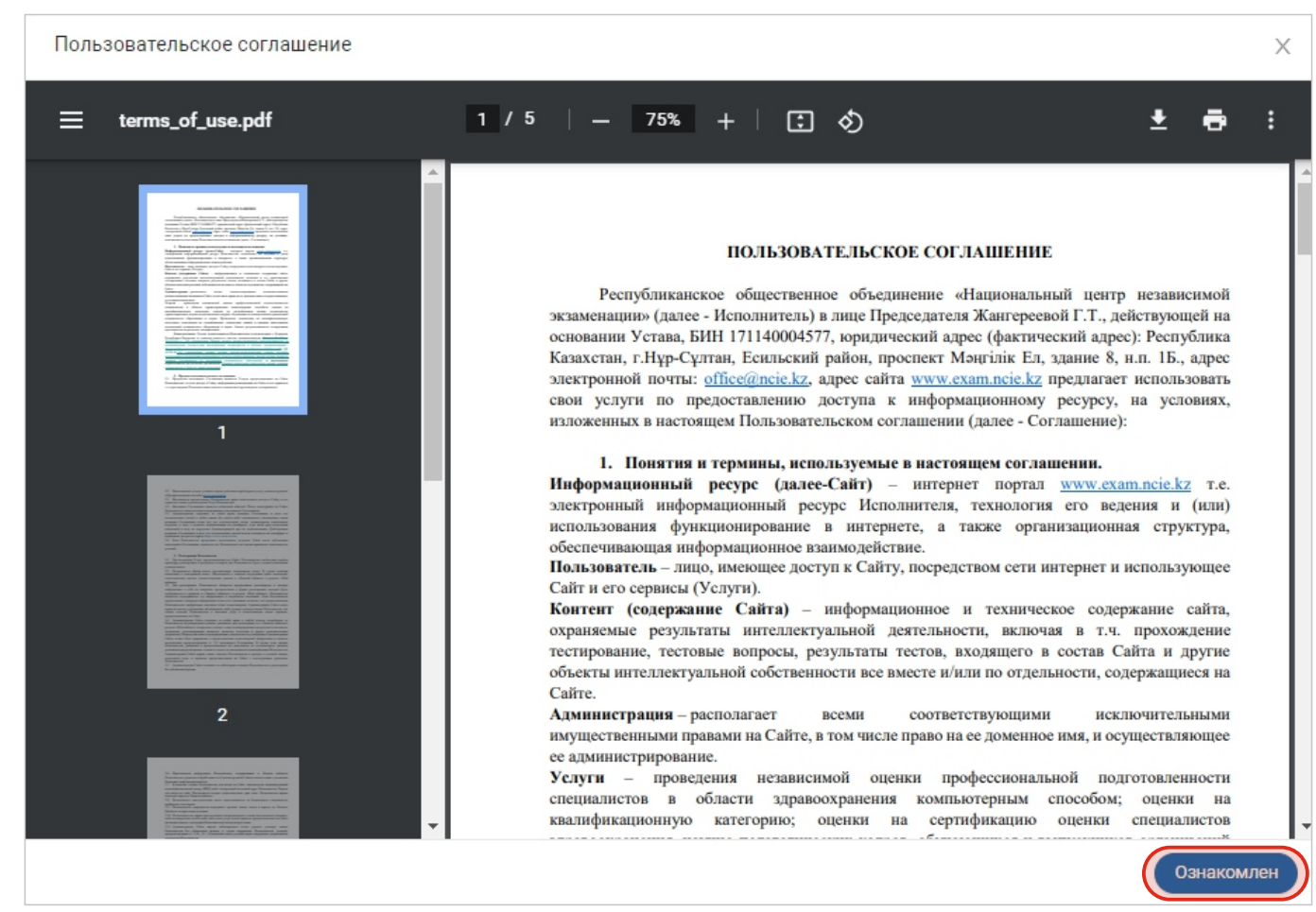

*Пользовательское соглашение*

**04 ШАГ**

В следующем окне введите свой ИИН. Если вы не являетесь резидентом Республики Казахстан, то система предложит ввести номер паспорта.

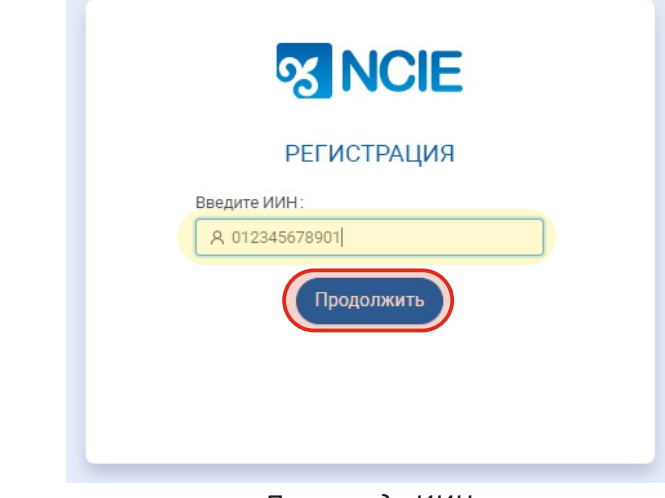

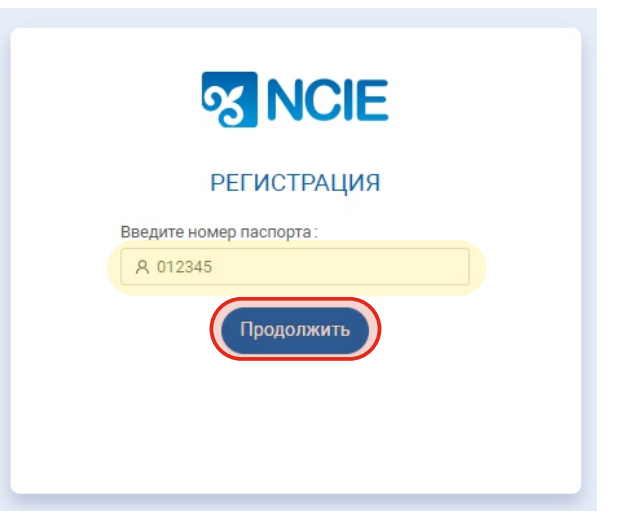

*Поле ввода ИИН (Для резидентов Республики Казахстан)*

*Поле ввода номера паспорта (Для не резидентов Республики Казахстан)*

## **РЕГИСТРАЦИЯ**

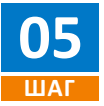

Далее введите адрес своей электронной почты.

**ВАЖНО!** *Убедитесь, что у вас есть доступ к электронной почте, которую вы указываете при регистрации, так как на данный адрес система вышлет код подтверждения для дальнейшей регистрации.* 

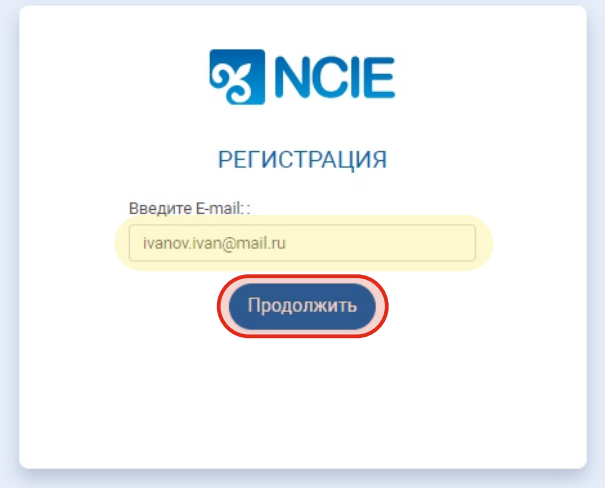

*Ввод адреса электронной почты*

**06 ШАГ**

Далее на ваш электронный адрес придет письмо с кодом для дальнейшей регистрации. Введите данный код в ИСО и нажмите кнопку «Продолжить». **ВАЖНО!** *В случае отсутствия письма с кодом, проверьте папку Спам.* 

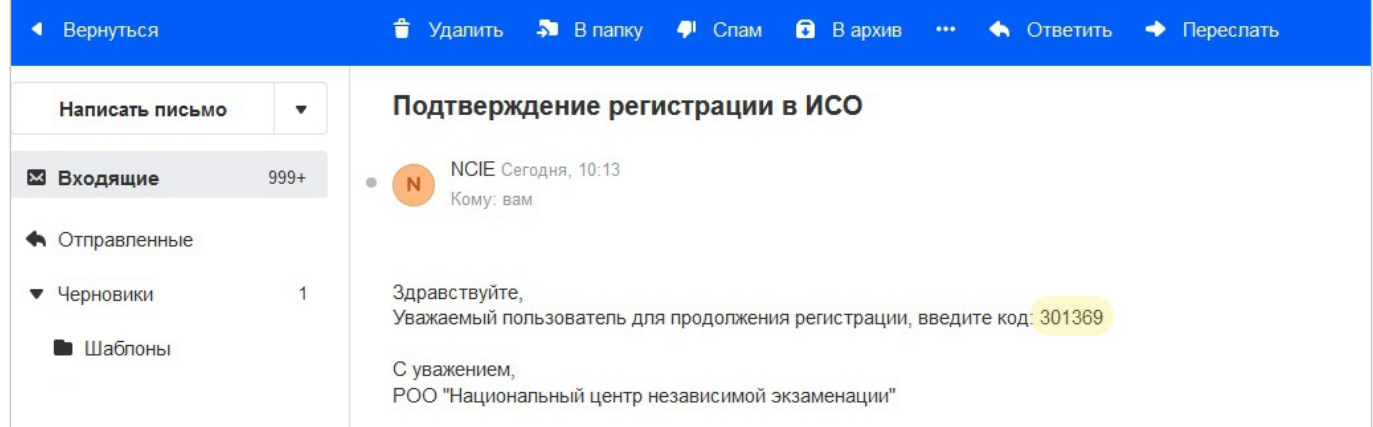

*Письмо с кодом подтверждения*

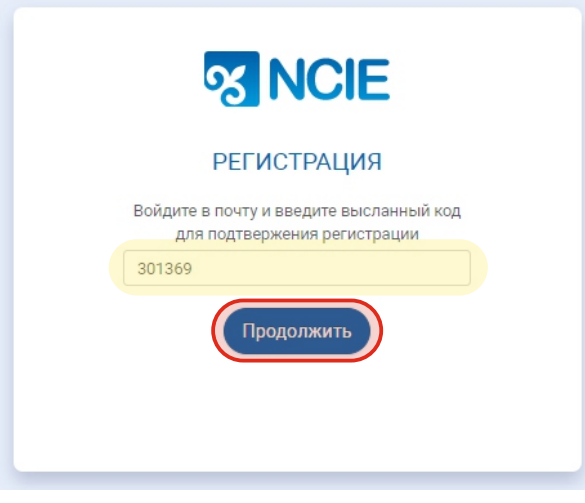

*Поле ввода кода подтверждения*

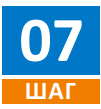

В следующем окне придумайте введите пароль в поле «Придумайте пароль» и подтвердите его, еще раз вписав его в поле «Подтвердите пароль» и нажмите на кнопку «Продолжить».

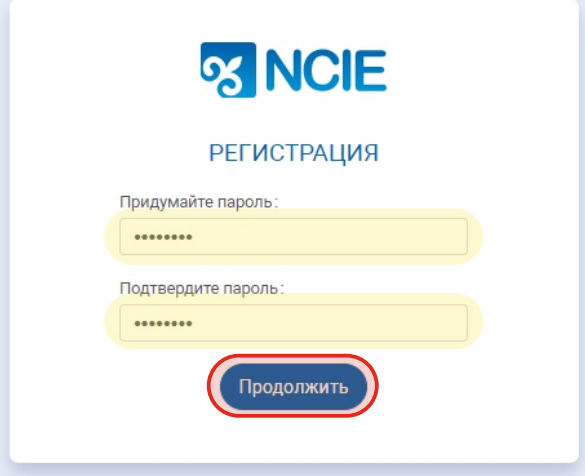

*Поле ввода и подтверждения пароля*

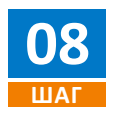

В открывшемся окне «Авторизация» введите свой логин и пароль и нажмите кнопку «Войти»

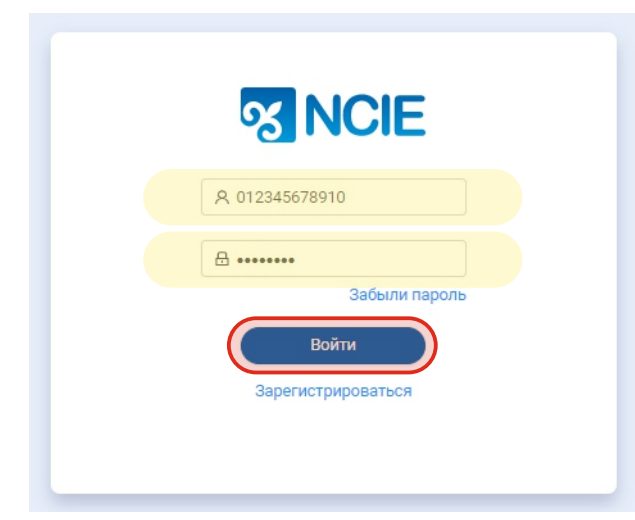

*Окно авторизации*

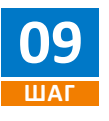

После ввода логина и пароля Система начнет автоматический процесс идентификации личности. При первом шаге идентификации личности Система запросит разрешение для использования веб-камеры на вашем персональном компьютере или к фронтальной камере смартфона. Нажмите на «Разрешить».

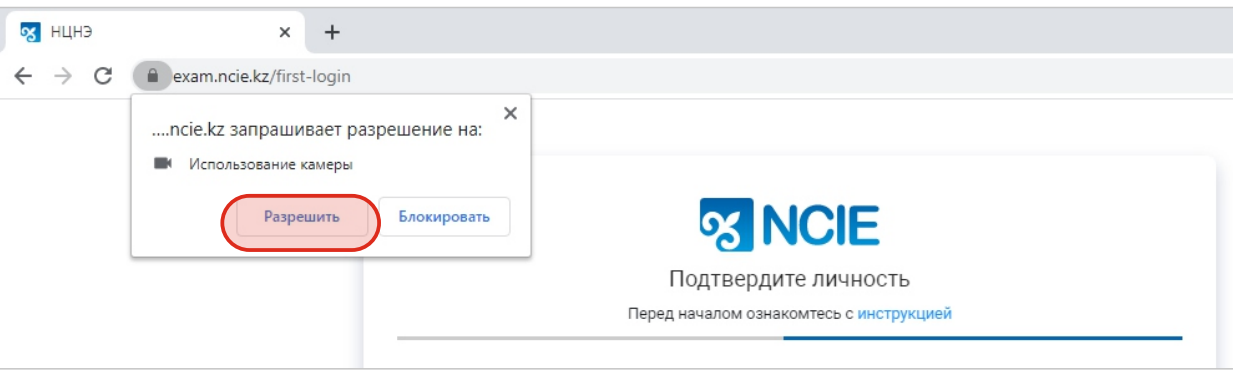

#### *Окно разрешения использования веб‐камеры браузером*

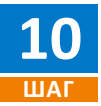

**11 ШАГ**

Разместите лицо в появившемся окне, в центре овала, так чтобы контур овала загорелся зеленым цветом, после чего в течении 3 секунд будет сделан снимок. В случае некорректного снимка, неправильного расположения лица или размытости нажмите на кнопку «Переснять». В случае удачного снимка нажмите на кнопку «Продолжить».

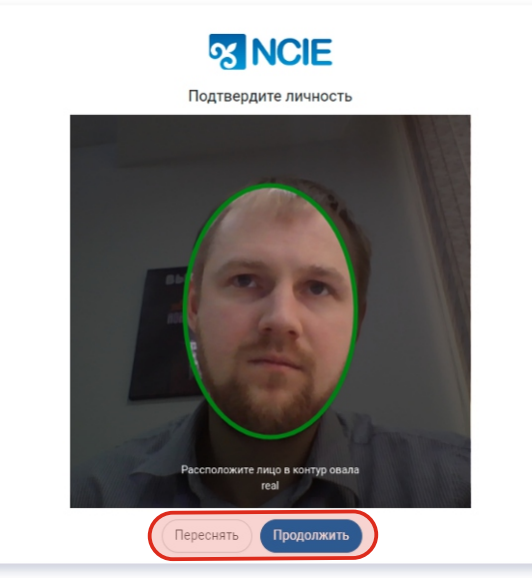

*Окно идентификации личности*

Далее разместите лицевую и обратную сторону документа удостоверяющую личность так чтобы документ полностью поместился в свободную область и нажмите на кнопку «Продолжить» и «Завершить». В случае некорректного нажмите на кнопку «Переснять»

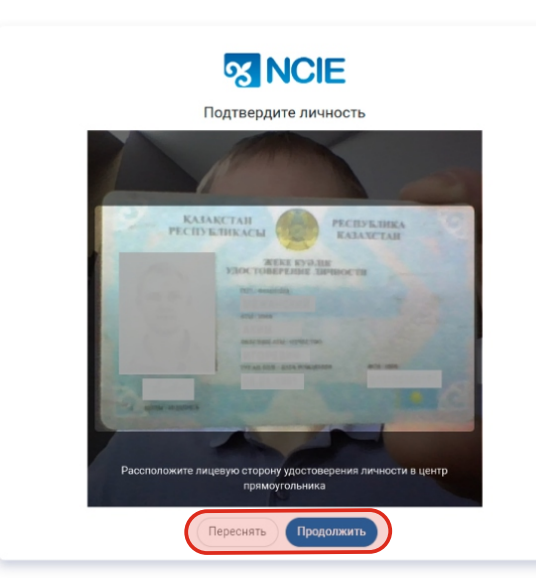

*Снимок лицевой стороны документа удостоверяющего личность*

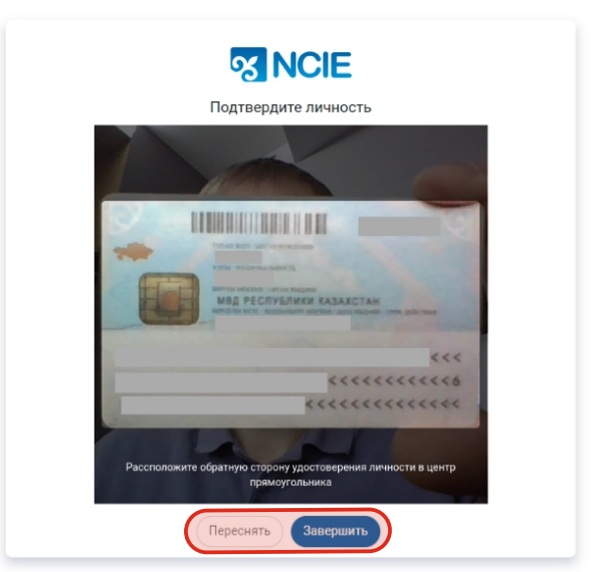

*Снимок обратной стороны документа удостоверяющего личность*

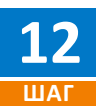

Еще раз установите галочку, на соглашении и нажмите на кнопку «Продолжить».

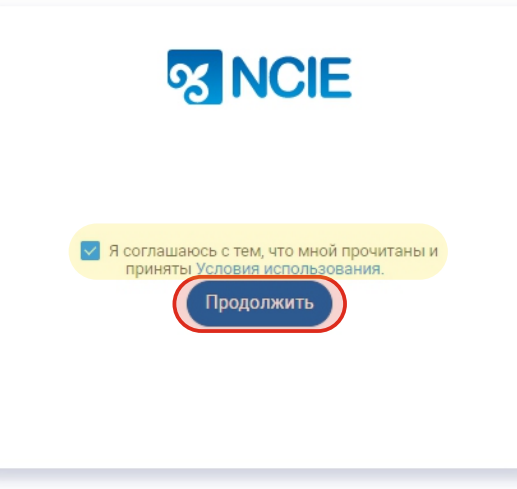

*Окно идентификации личности*

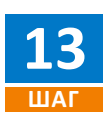

В следующем шаге в окне введите свое ФИО и нажмите на кнопку «Продолжить»

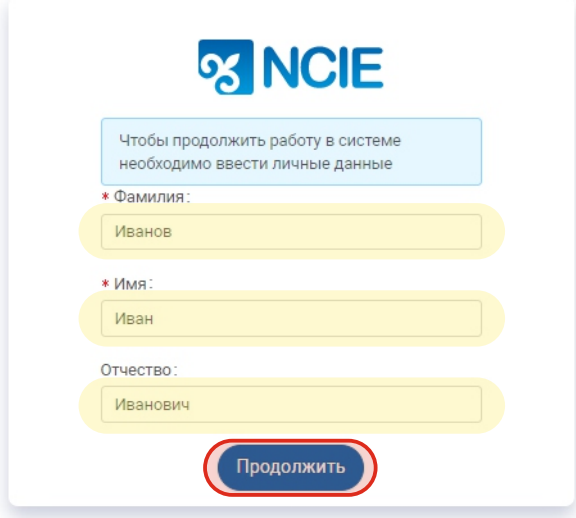

*Ввод личных данных*

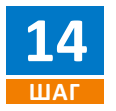

Введите свой Пол, Дату рождения, Регион проживания и номер мобильного телефона и нажмите на кнопку «Продолжить».

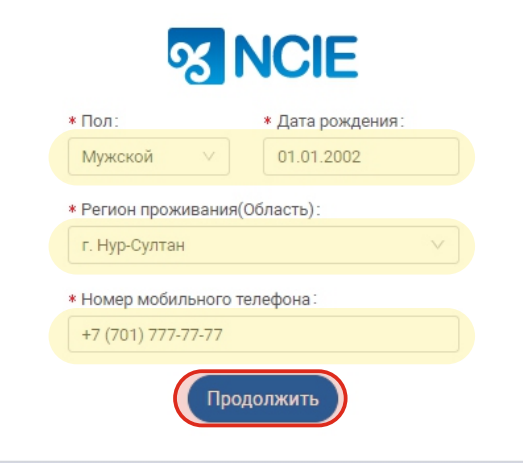

*Ввод личных данных*

# **РЕГИСТРАЦИЯ/АВТОРИЗАЦИЯ**

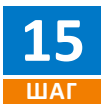

В следующем шаге в поле «Контингент» выберите значение *«Резиденты». В поле «Место образования» выберете наименование учреждения вашего обучения и нажмите на кнопку «Продолжить».*

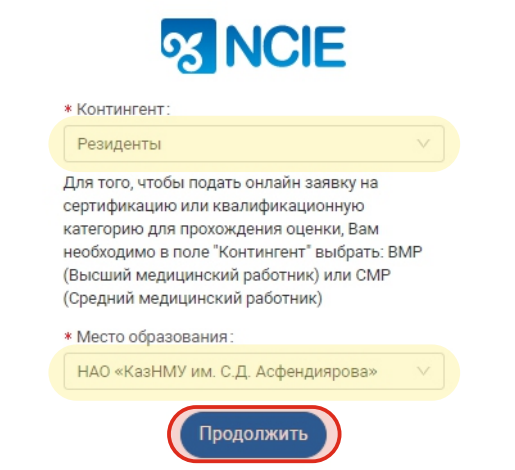

*Окно выбора «Контингента» и «Место образования»*

Завершите регистрацию нажав на соответствующую кнопку «Завершить регистрацию», после чего вы будете перенаправлены в личный кабинет **16 ШАГ**

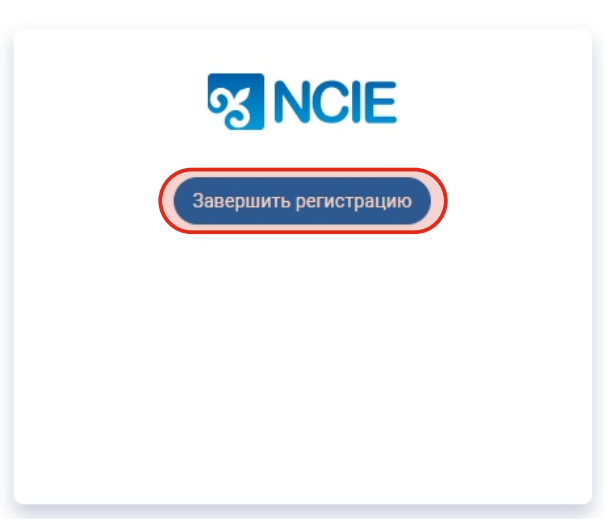

#### *Окно «Завершение регистрации»*

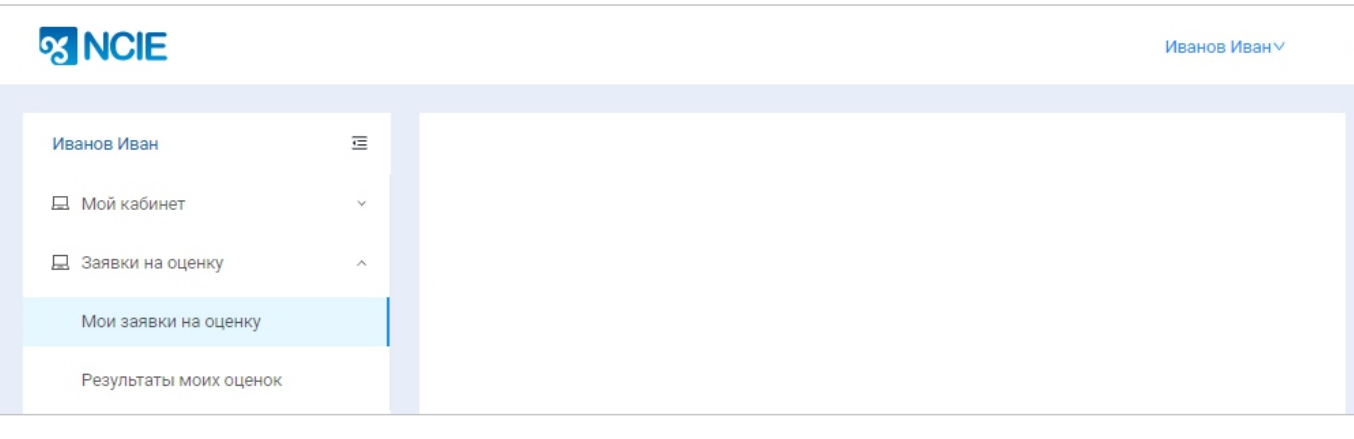

*Личный кабинет*